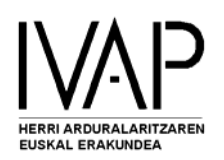

## HAUTANET

## APLIKAZIOAREN KUDEAKETA

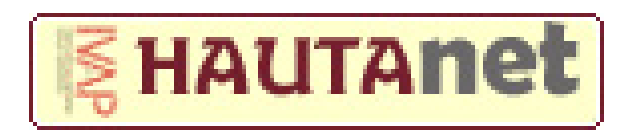

*EPAIMAHAIKIDEAK* 

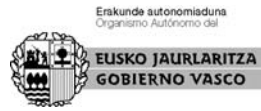

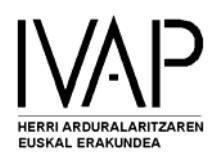

- 1. Sartu IVAPeko web orrian: http://www.ivap.es
- 2. Egin ezazu klik **HAUTANET** gunean.

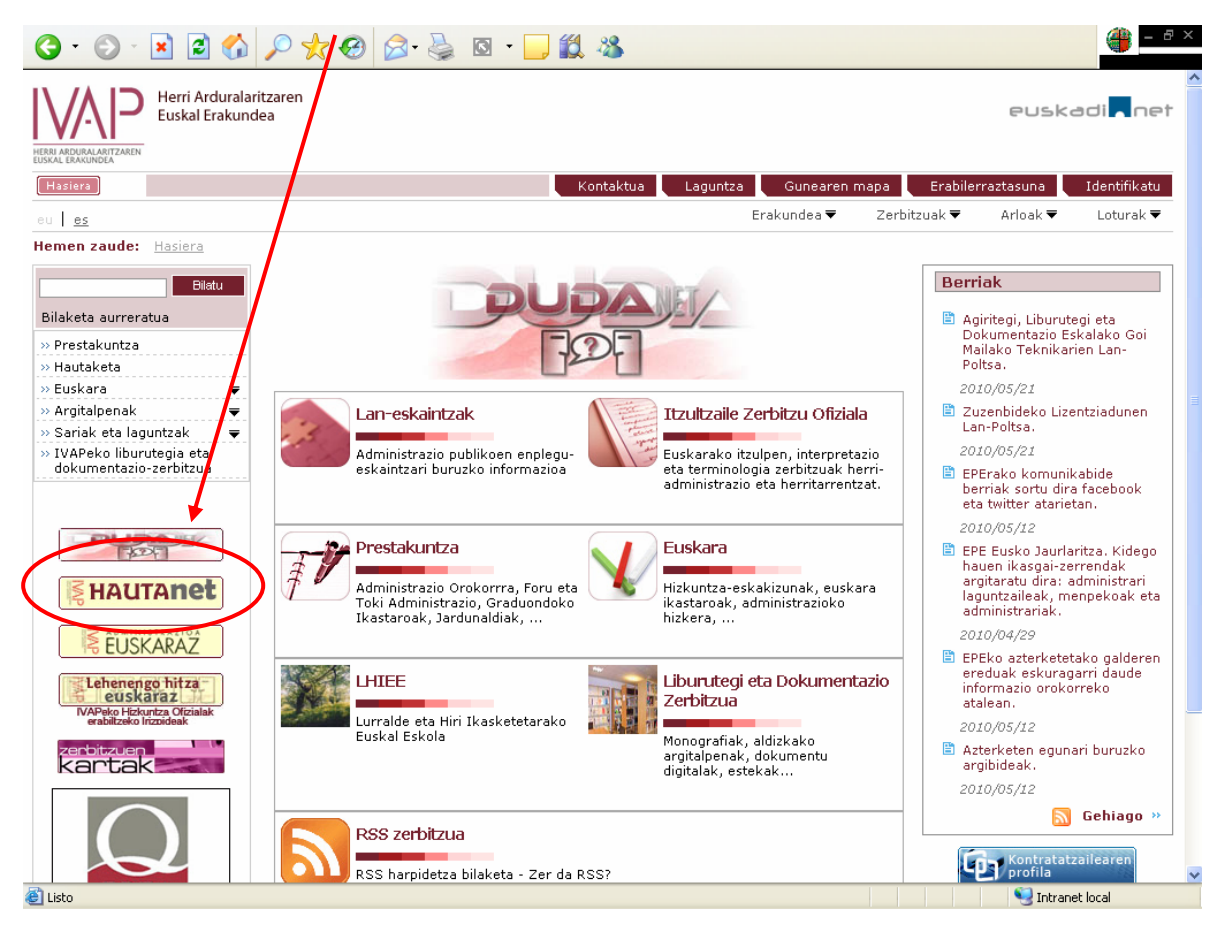

3. Egin klik berriro, **Hautanet sarbide barruan**, **Epaimahaietako kideentzako** atalean.

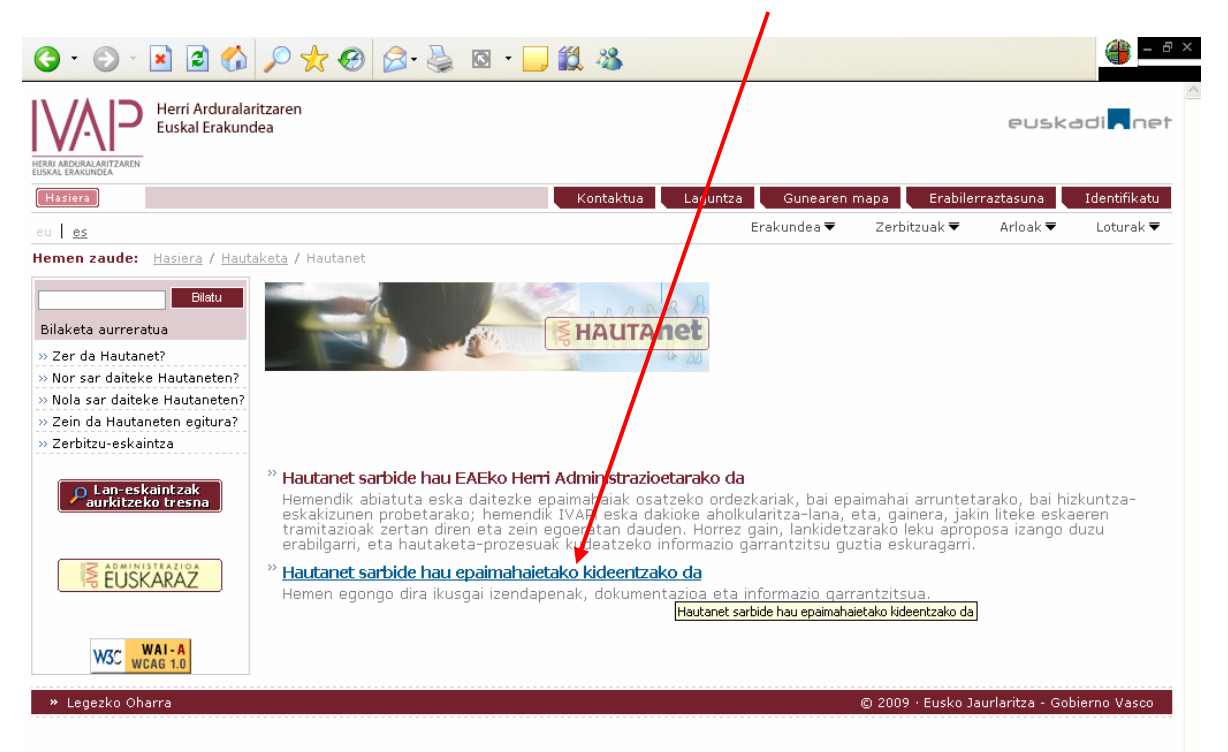

Erakunde autonomiaduna

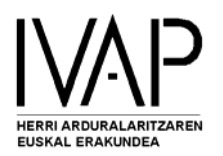

4. Sartu **erabiltzailea** (NAN zenbakia, letra barik) eta jaso duzun **pasahitza** (**Nire datuak** gunean alda dezakezu pasahitza). Pasahitza ahaztu bazaizu, egin ezazu klik esaten den lekuan eta zure posta elektronikoan jasoko duzu.

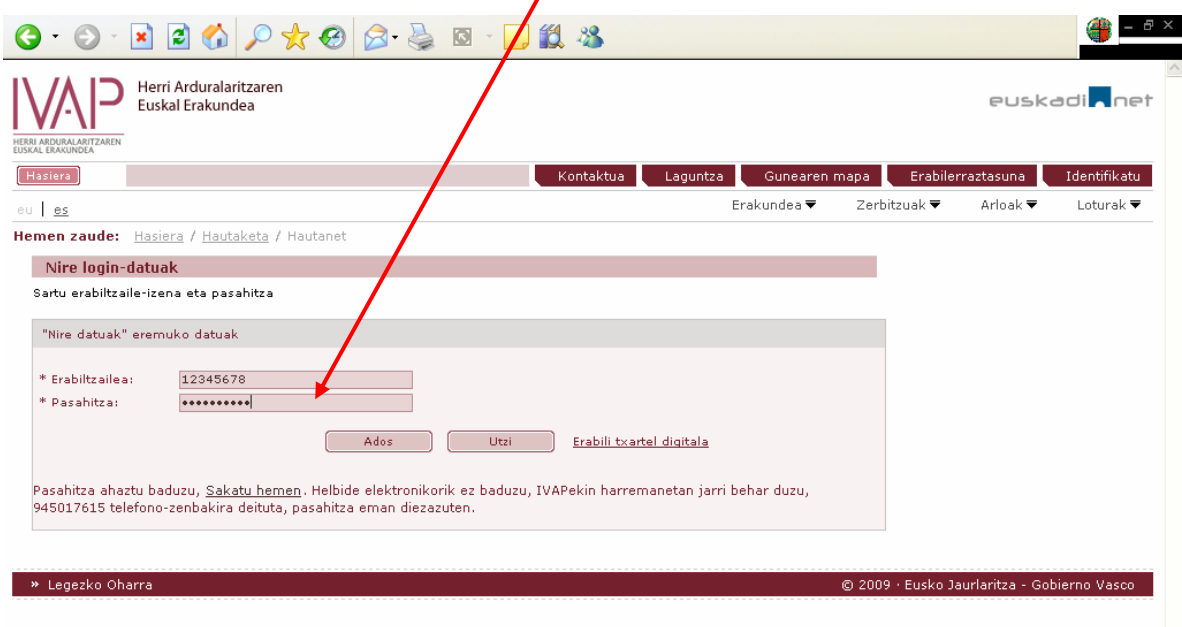

Hau da zure gunea:

- **Nire datuak** gunean agertzen da gure Datu Basean daukagun informazioa, zuri buruzkoa. Hemen duzu aukera informazio hori ikusi eta aldatzeko, zuzena ez bada; pasahitza ere alda dezakezu leku honetan.
- **Nire hautaketa-prozesuak** gunean agertuko dira zuri dagozkion prozesu guztiak.
- **Lankidetzagunean** hainbat dokumentu eta esteka interesgarri aurkituko duzu.

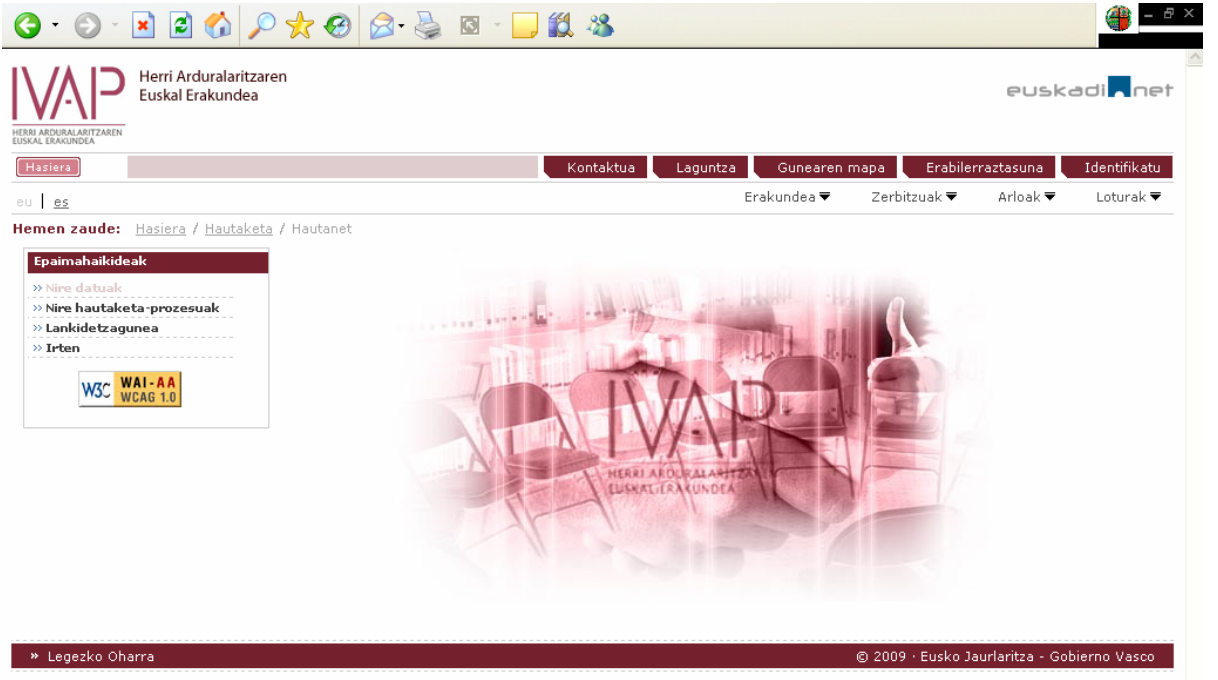

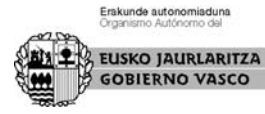

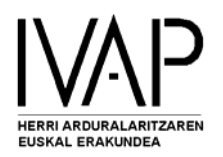

Zure datuak eta pasahitza ikusi edota zuzentzeko, sar zaitez **Nire datuak** gunean:

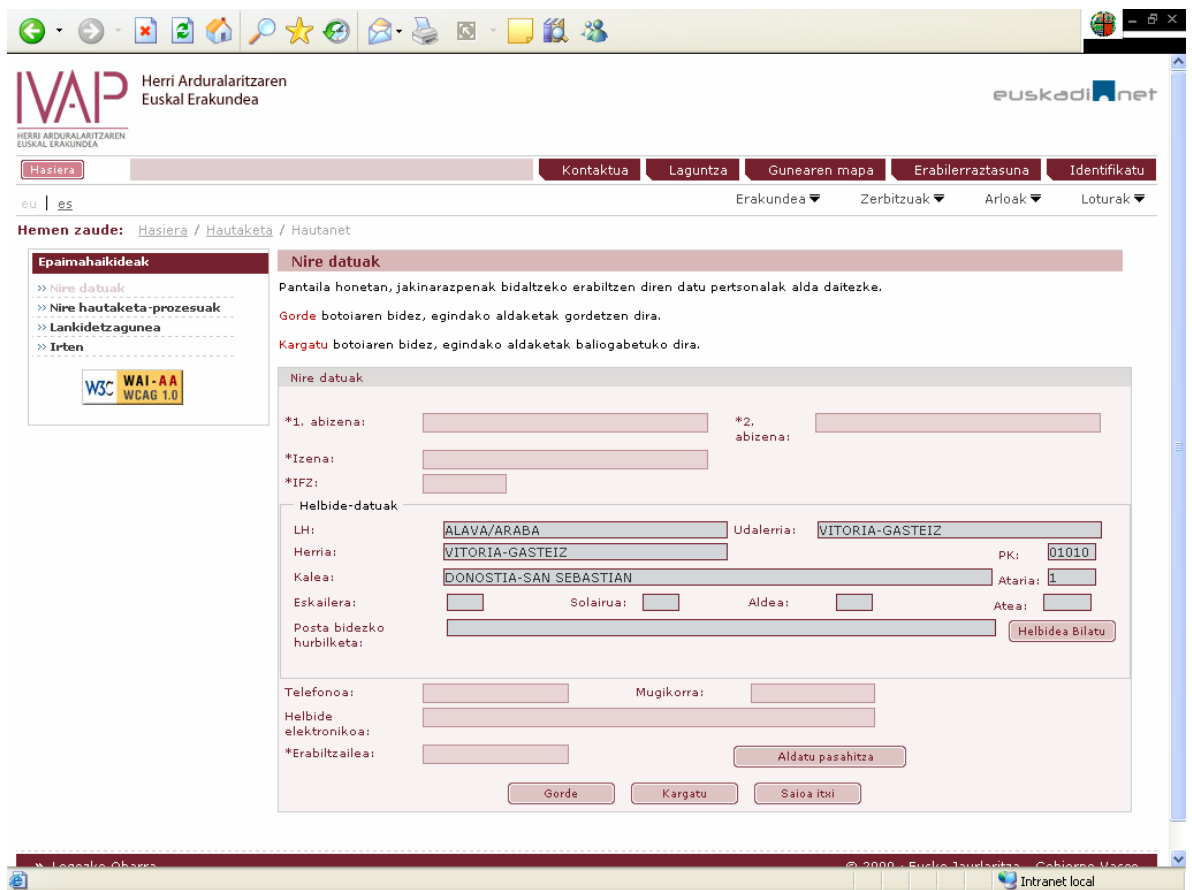

Zure prozesuak ikusteko egin clik **Nire hautaketa-prozesuak** gunean.

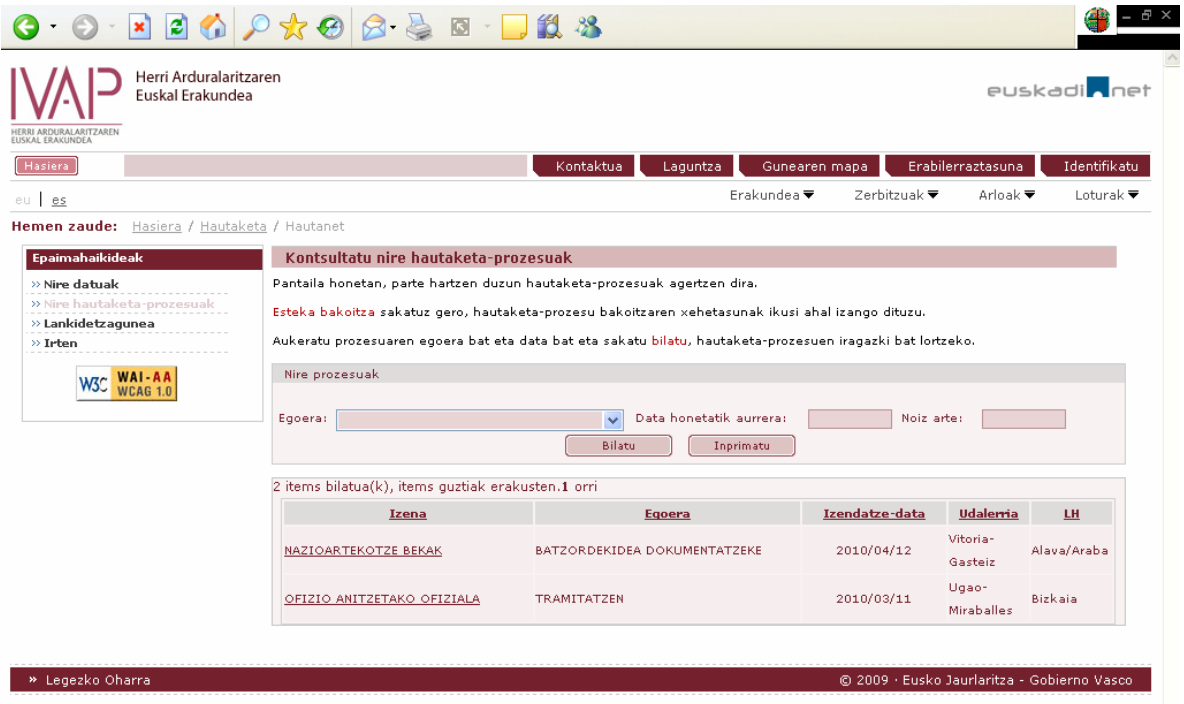

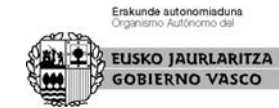

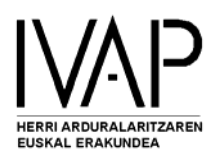

Kontsultatu nahi duzun **prozesuan** sakatuta, hurrengo pantaila agertuko da:

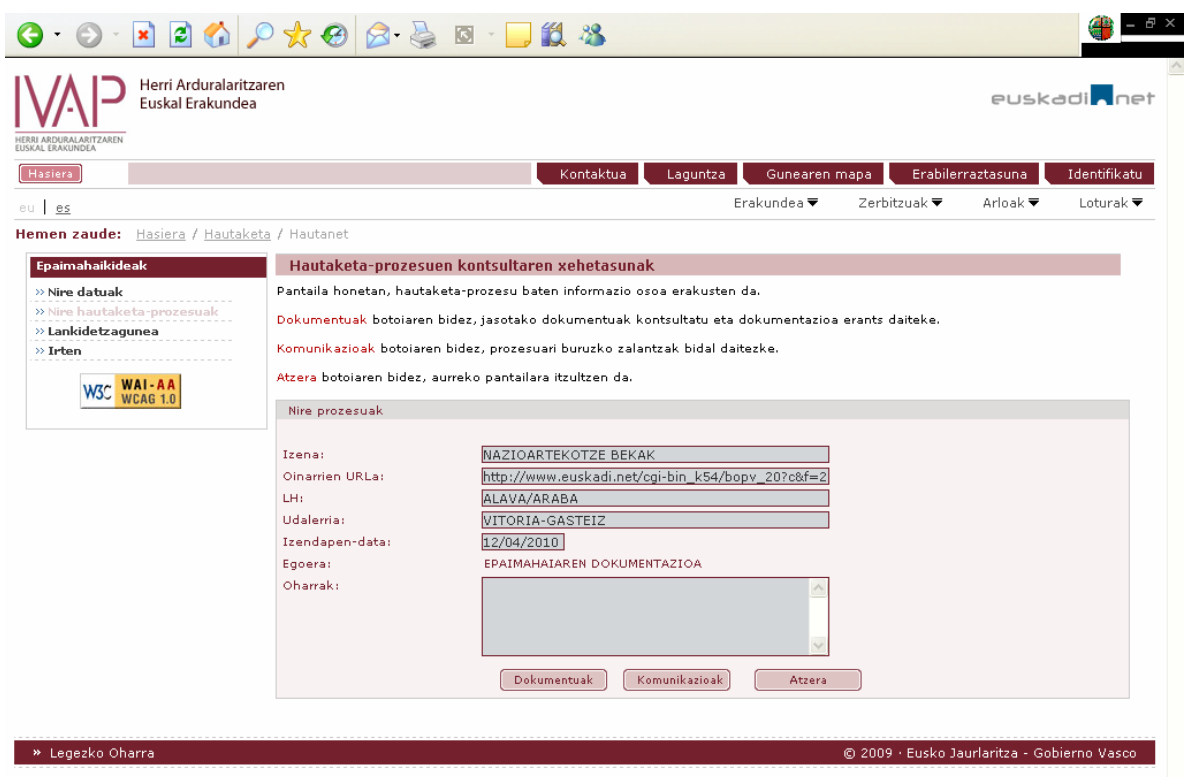

Espedienteari dagozkion dokumentuak (oinarriak, gastuen kitapena....) ikusi nahi izanez gero, sakatu **Dokumentuak** gunean:

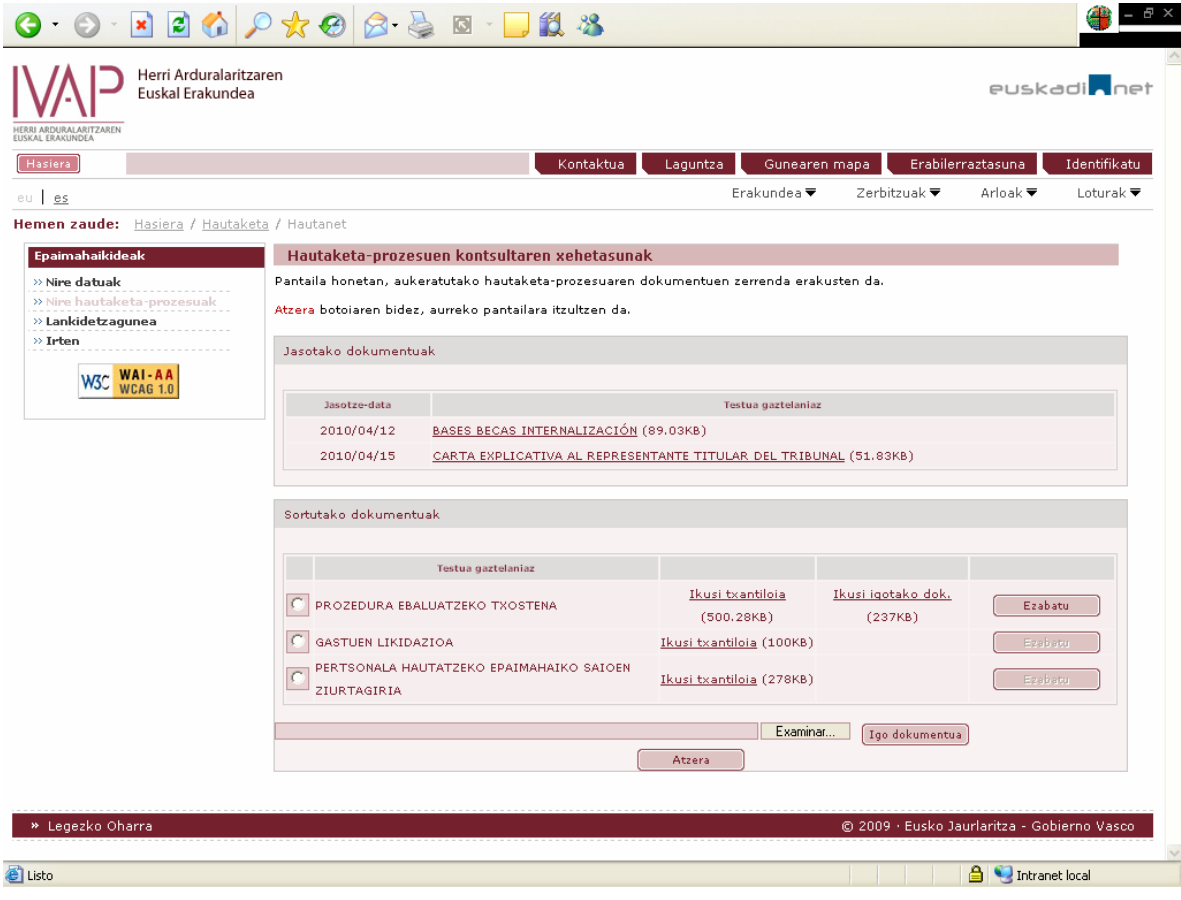

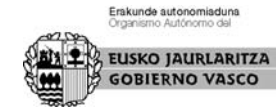

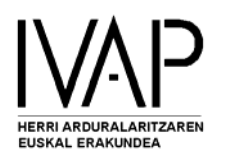

Kontsulta bat egin nahi baduzu, sakatu **Komunikazioak**, gero, izartxo duten lekuak bete eta, behar izanez gero, fitxategiak gehitu (**Igo**); bukatzeko, sakatu '**Igorri'** kontsulta bidaltzeko.

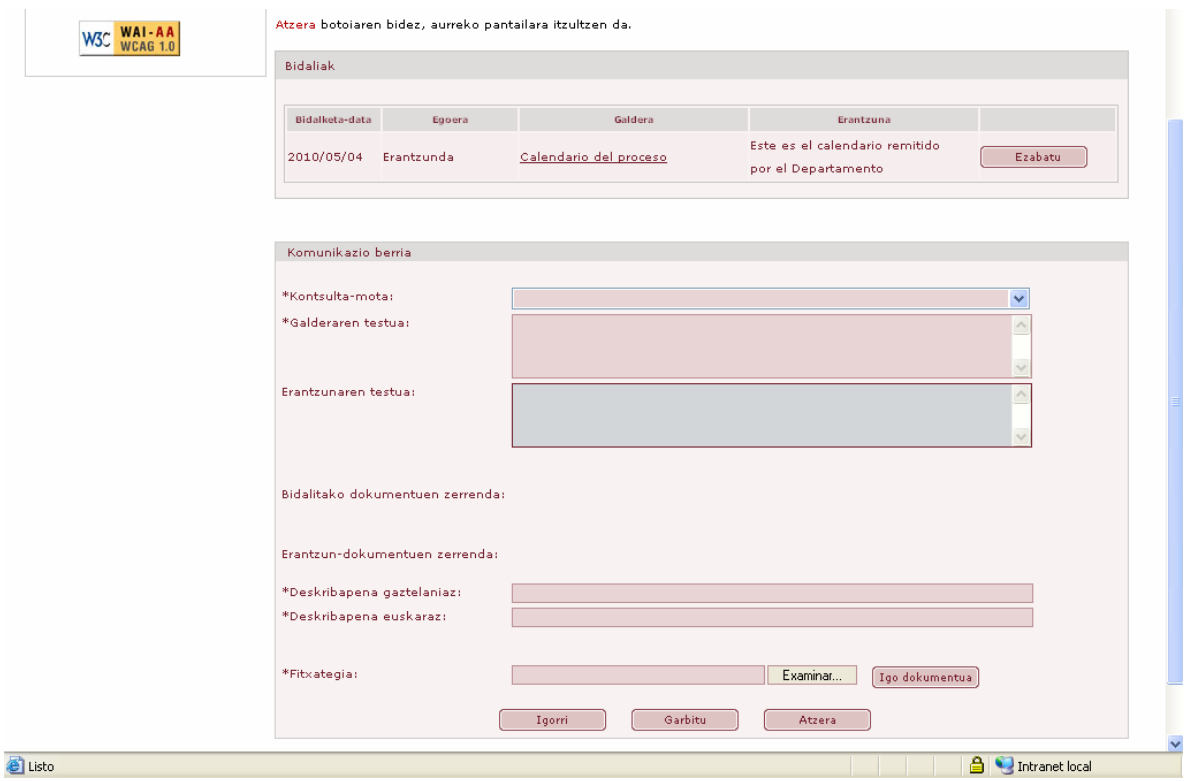

Erantzuten dutenean, mezu bat jasoko duzu zure helbide elektronikoan. Erantzuna ikusteko sar zaitez **Komunikazioak** gunera.

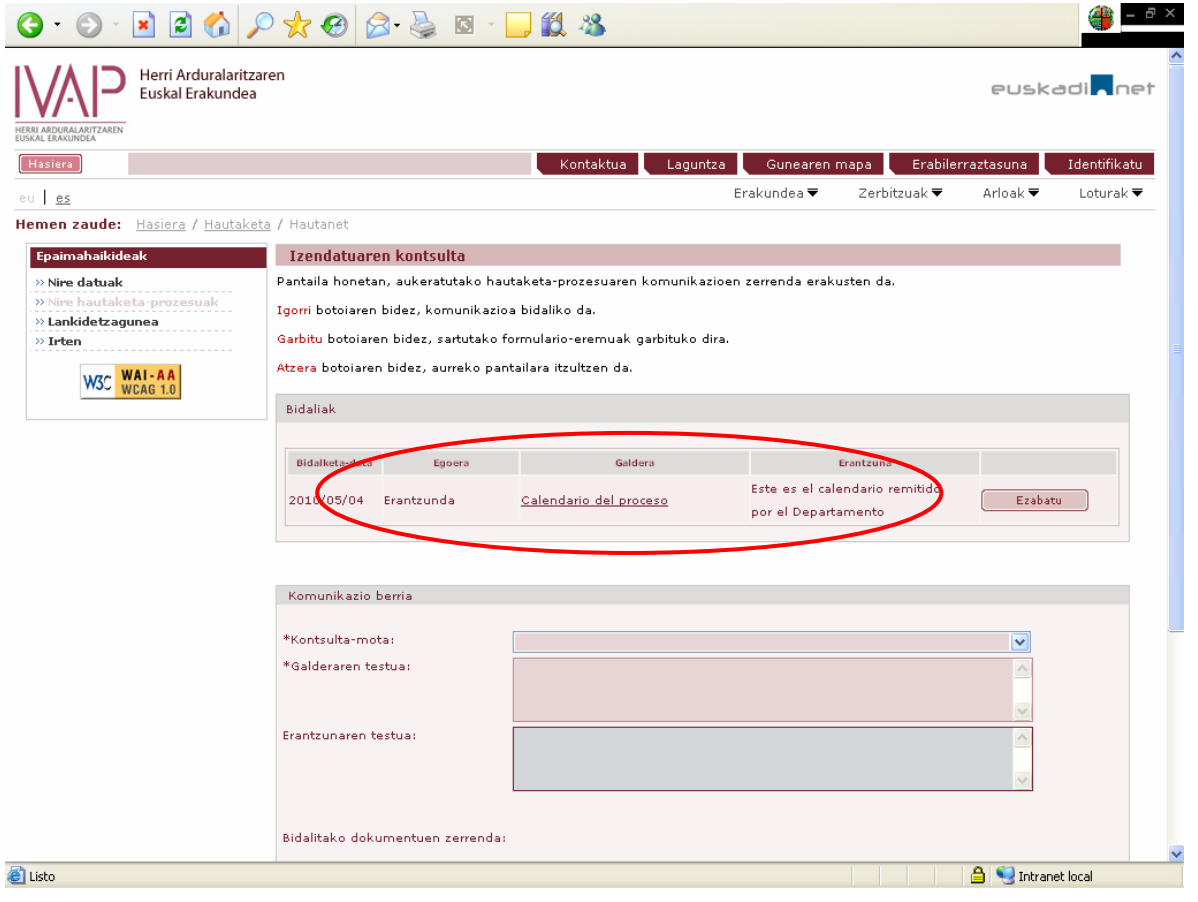

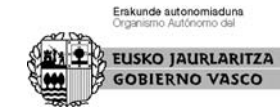

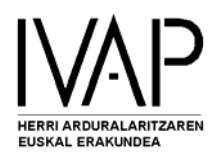

**Lankidetzagunean** aurkituko duzu informazio interesgarria, eta zeuk ere bidali ahal izango dituzu kideentzako informazio eta artxibo interesgarriak aplikazio honen bidez.

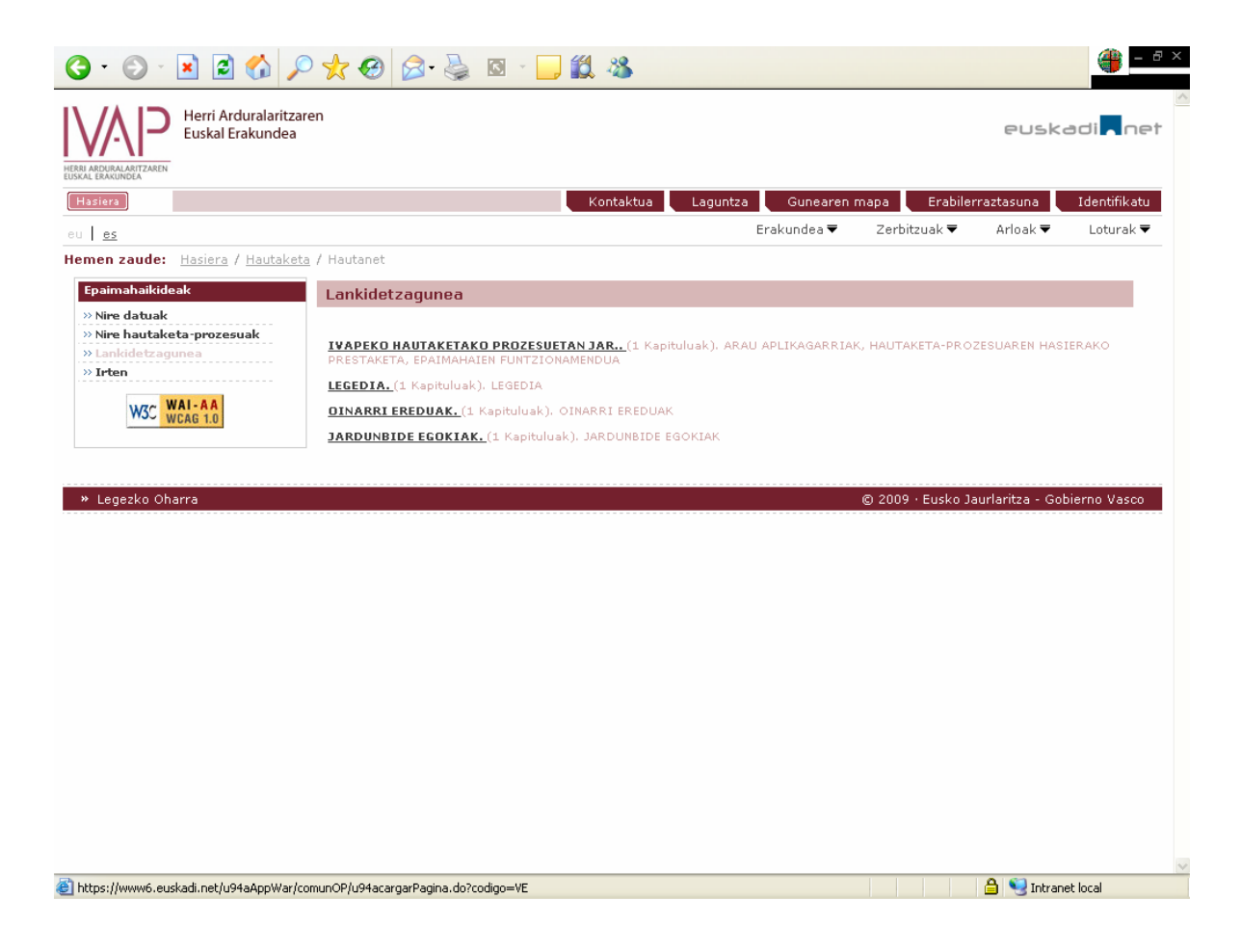

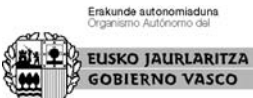

7